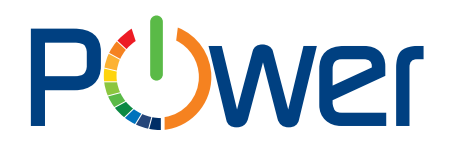

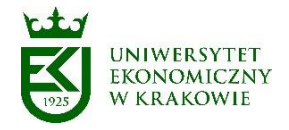

## **Instrukcja obsługi aplikacji Korespondencja**

## **część 1 - korespondencja przychodząca**

### **Instrukcja dla Użytkownika**

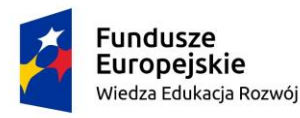

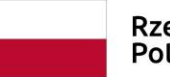

Rzeczpospolita Polska

Unia Europeiska Europejski Fundusz Społeczny

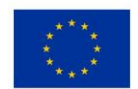

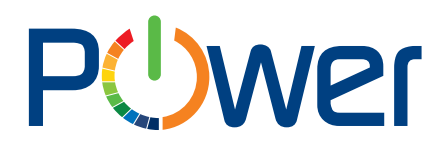

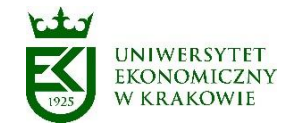

#### Spis treści

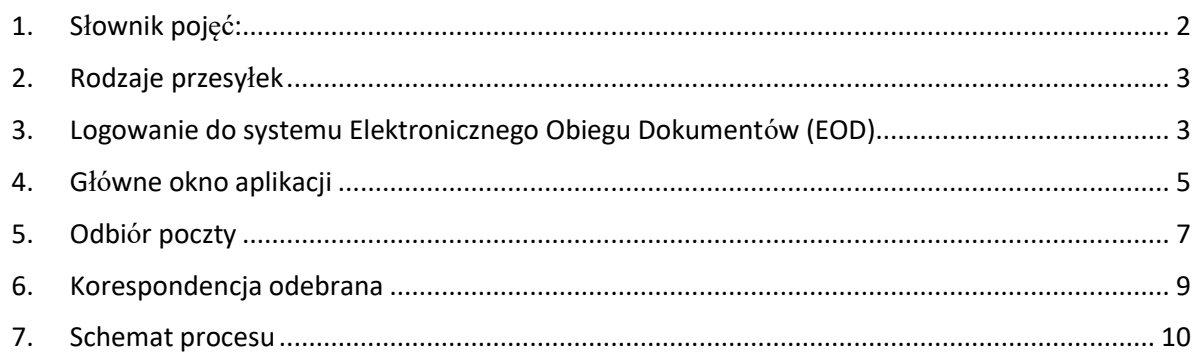

#### 1. Słownik pojęć:

<span id="page-1-0"></span>**Administrator systemu EZD** (merytoryczny i techniczny) – osoba odpowiedzialna za nadzór informatyczny i merytoryczny nad systemem EZD;

**Akceptacja -** wyrażenie zgody przez osobę uprawnioną dla sposobu załatwienia sprawy lub aprobatę treści pisma;

**Elektroniczne Zarządzanie Dokumentacją (EZD)** – system wykonywania czynności kancelaryjnych, dokumentowania przebiegu załatwiania spraw, gromadzenia i tworzenia dokumentacji w postaci elektronicznej, realizowany w ramach systemu teleinformatycznego;

**System Elektronicznego Obiegu Dokumentów (EOD) -** Zintegrowany System Elektronicznego Obiegu Dokumentów tworzony na platformie WEBCON BPS;

**ePUAP** – elektroniczna platforma usług administracji publicznej;

**ESP** - elektroniczna skrzynka podawcza, w rozumieniu przepisów ustawy z dnia 17 lutego 2005 r. o informatyzacji działalności podmiotów realizujących zadania publiczne;

**Metadane** – zestaw usystematyzowanych informacji, logicznie powiązanych z przesyłką, sprawą lub inną dokumentacją, ułatwiających ich wyszukiwanie, kontrolę, zrozumienie, długotrwałe przechowywanie oraz zarządzanie;

**Naturalny dokument elektroniczny** - dokument będący od początku swojego istnienia zbiorem danych zapisanym w postaci elektronicznej, możliwy do odczytania wyłącznie za pośrednictwem odpowiednich urządzeń elektronicznych, nieposiadający pierwowzoru w postaci nieelektronicznej; np. zdjęcie cyfrowe, dokument podpisany elektroniczne itp.

**Odwzorowanie cyfrowe** - dokument elektroniczny będący kopią elektroniczną dowolnej treści zapisanej w postaci innej niż elektroniczna, umożliwiający zapoznanie się z tą treścią i jej zrozumienie, bez konieczności bezpośredniego dostępu do pierwowzoru;

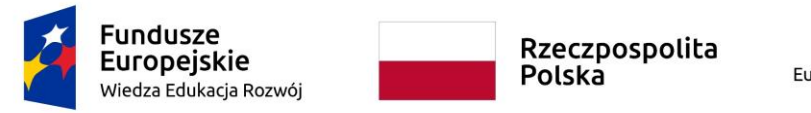

Unia Europeiska Europejski Fundusz Społeczny

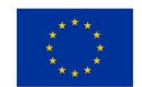

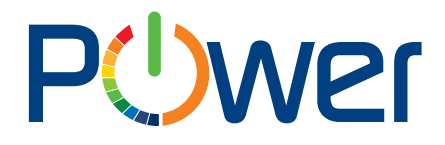

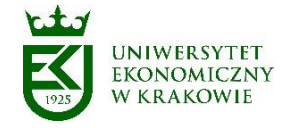

**Przesyłka** – dokumentacja otrzymana lub wysyłana w każdy możliwy sposób, w tym dokumenty elektroniczne przesyłane za pośrednictwem ESP;

**Punkt kancelaryjny** – Sekretariat Uczelni, biuro obsługi, stanowisko pracy w którym pracownicy są uprawnieni do przyjmowania lub wysyłania przesyłek;

**Rejestr -** narzędzie służące do rejestrowania pojedynczych przesyłek lub pism pod kątem ich typu lub rodzaju (na przykład rejestr przesyłek przychodzących, rejestr pism wychodzących, rejestr pism wewnętrznych, rejestr zarządzeń), które w systemie EZD są raportami automatycznie generowanymi na podstawie metadanych przyporządkowanych do tych pism i przesyłek;

- <span id="page-2-0"></span>2. Rodzaje przesyłek
- przesyłki podlegające pełnemu odwzorowaniu cyfrowemu (rejestrowane, skanowane);
- paczki/przesyłki niepodlegające otwieraniu (rejestrowane);
- przesyłki podlegające niepełnemu odwzorowaniu cyfrowemu (rejestrowane, skanowane pismo przewodnie, lub pierwsza strona przesyłki wpływającej);
- przesyłki wpływające do punktu kancelaryjnego za pośrednictwem platformy ePUAP lub e-mail.

#### 3. Logowanie do systemu Elektronicznego Obiegu Dokumentów (EOD)

<span id="page-2-1"></span>Uczelniany System Elektronicznego Obiegu Dokumentów tworzony jest na platformie WEBCON BPS [\(https://webcon.com/pl/\)](https://webcon.com/pl/).

Uczelniany system EOD dostępny jest pod adresem [https://eod.uek.krakow.pl/.](https://eod.uek.krakow.pl/)

Login do systemu EOD jest taki sam jak do uczelnianej domeny administracyjnej "Campus", tzn. login: "campus\krótki\_login", np. "campus\kowalsj" (rys. poniżej).

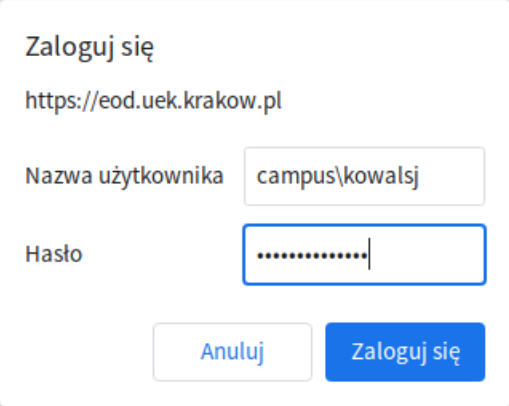

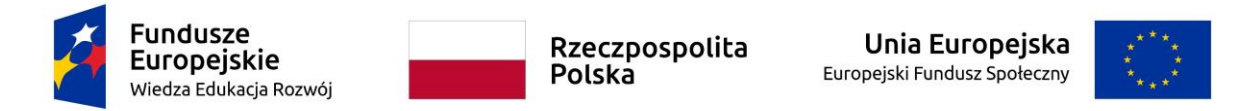

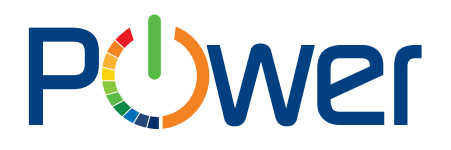

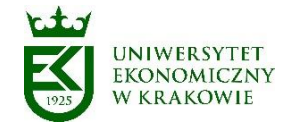

Hasło do systemu EOD jest takie samo, jak do uczelnianej domeny administracyjnej "Campus". Jeżeli Użytkownik nie logował się jeszcze do domeny "Campus" lub nie pamięta swojego hasła, to do utworzenia nowego hasła musi skorzystać z formularza do zmiany haseł do uczelnianych systemów. Formularz do zmiany haseł dostępny jest na stronie: <https://pracownik.uek.krakow.pl/> (menu po lewej stronie "Mój profil" -> "Zmień hasło") (rys. poniżej).

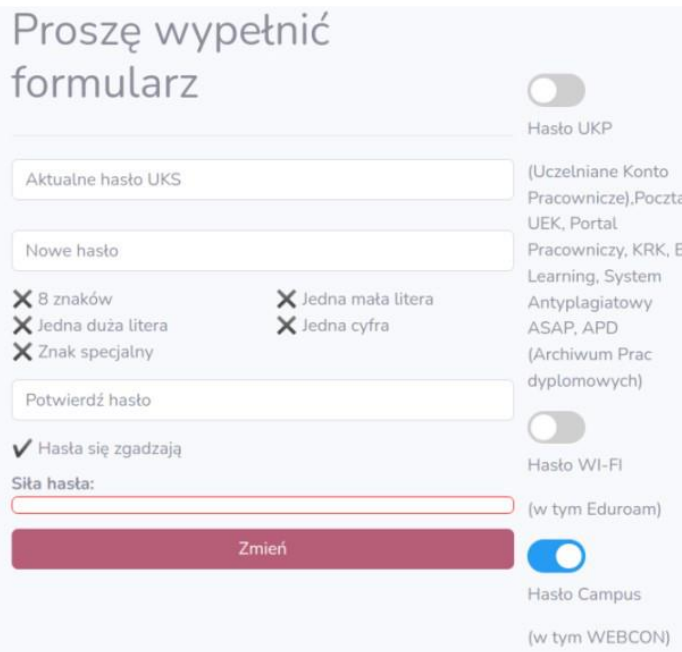

Na formularzu zmiany hasła należy (rys. powyżej):

- zaznaczyć opcję "Hasło Campus (w tym WEBCON)",
- w polu "Aktualne hasło UKS" podać hasło do uczelnianej poczty elektronicznej,
- w polu "Nowe hasło" wprowadzić nowe hasło w domenie Campus,
- w polu "Potwierdź hasło" jeszcze raz wprowadzić nowe hasło,
- zatwierdzić operację zmiany hasła klikając na przycisku "Zmień".

*Uwaga: nowe hasło musi spełniać wymogi podane na formularzu (minimum 8 znaków długości, minimum jedna duża litera, minimum jedna mała litera, minimum jedna cyfra i minimum jeden znak specjalny - tzn. !@# itp.).*

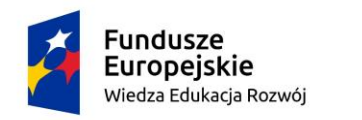

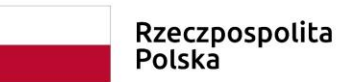

Unia Europeiska Europejski Fundusz Społeczny

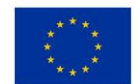

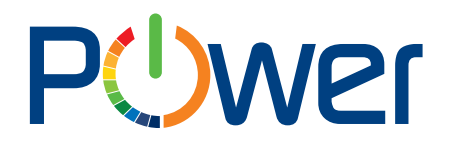

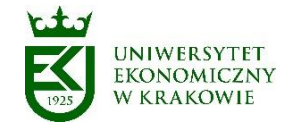

#### 4. Główne okno aplikacji

<span id="page-4-0"></span>Po zalogowaniu otwiera się strona główna Webcon BPS Portal.

Z listy aplikacji należy wybrać "Korespondencja", po wybraniu pojawia się okno główne aplikacji.

Po lewej stronie okna aplikacji znajduje się menu. Pozycje menu mogą składać się z podmenu.

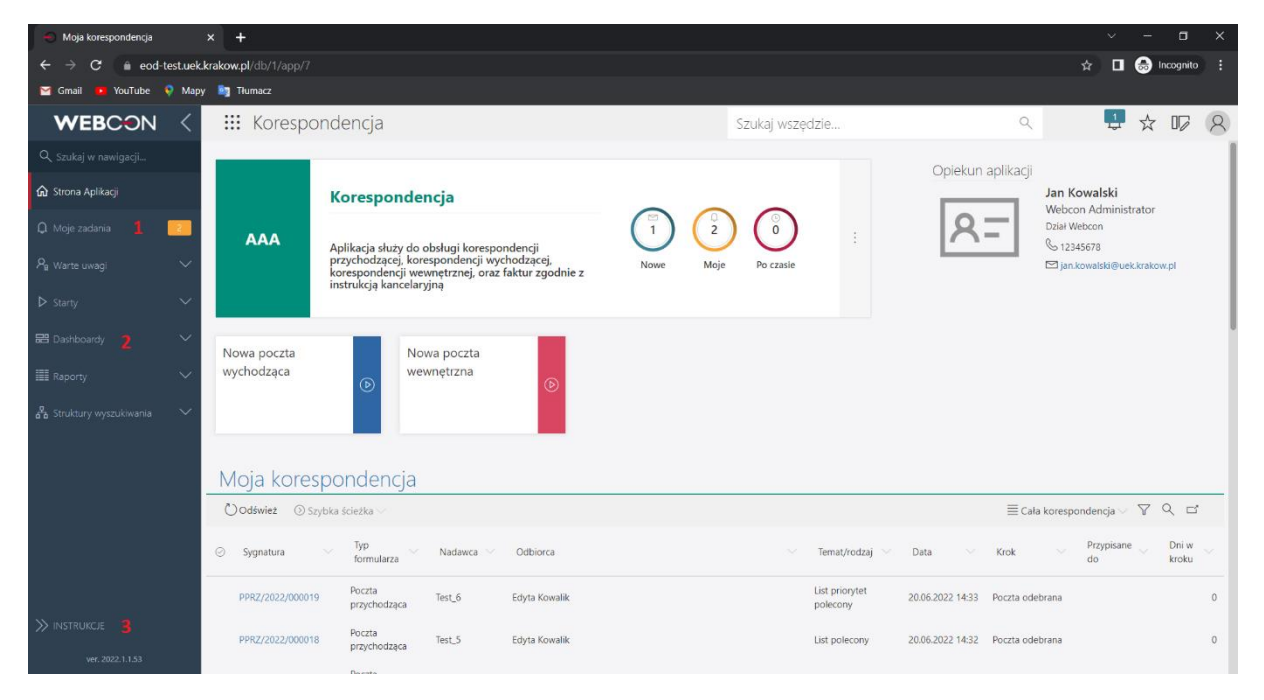

Rys.1

Rys.1 pkt 1. Pozycja *Moje zadania* wyświetla przypisane Użytkownikowi zadania.

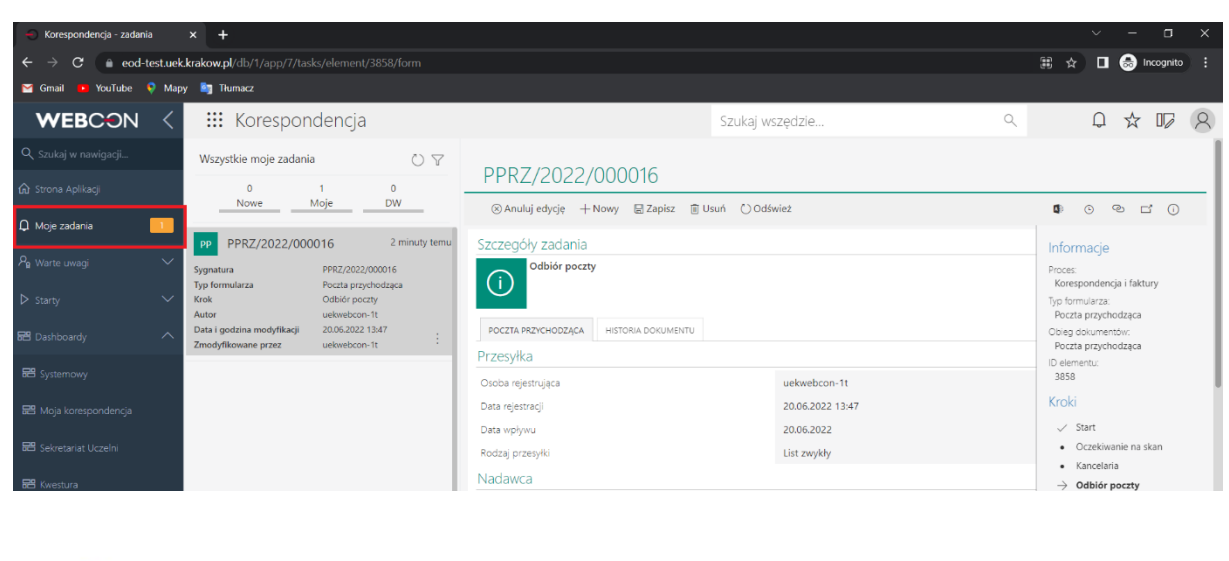

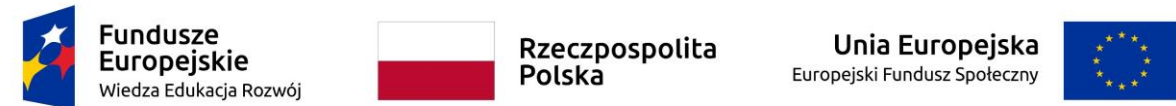

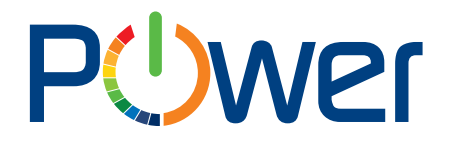

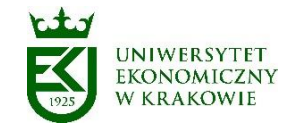

 $\star$  ,  $\star$ 

Rys.1 pkt 2. Pozycja *Dashboardy* posiada podmenu, Dashboard służący do odbioru korespondencji to *Moja korespondencja.* Dashboard zawiera przyciski do uruchamiania korespondencji wychodzącej oraz wewnętrznej (nieaktywne) oraz listę dokumentów / korespondencji przesłanej do aktualnie zalogowanego Użytkownika

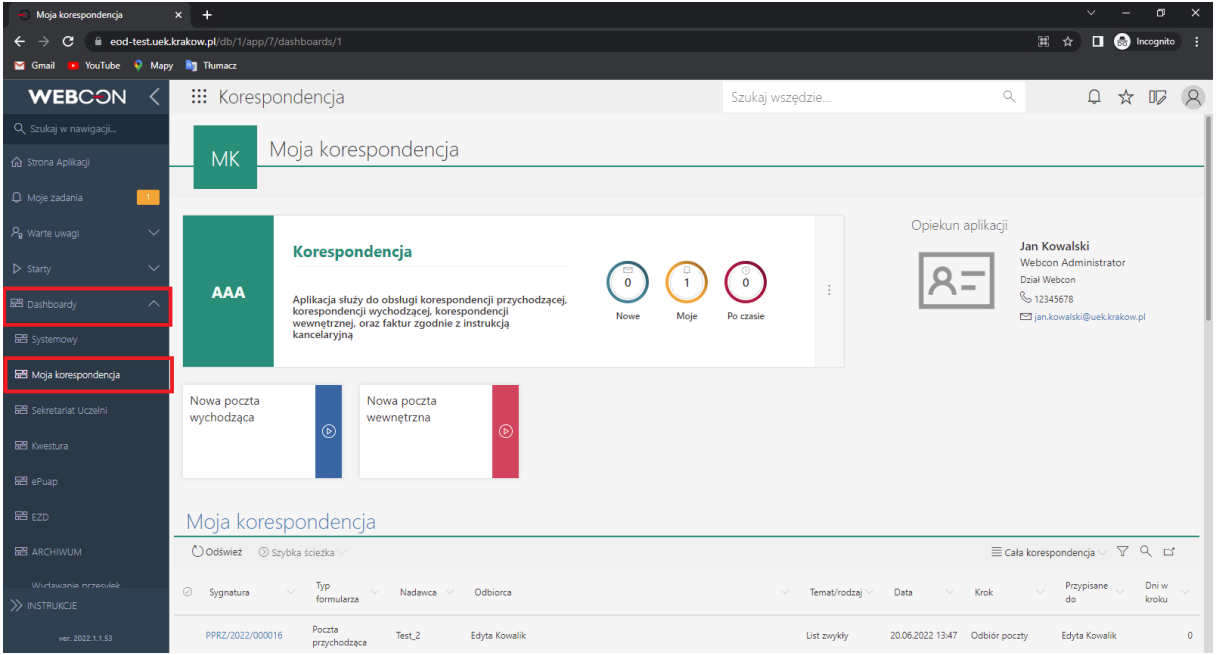

Rys.1 pkt 3. Pozycja *Instrukcje* miejsce, w którym zamieszczane są instrukcje.

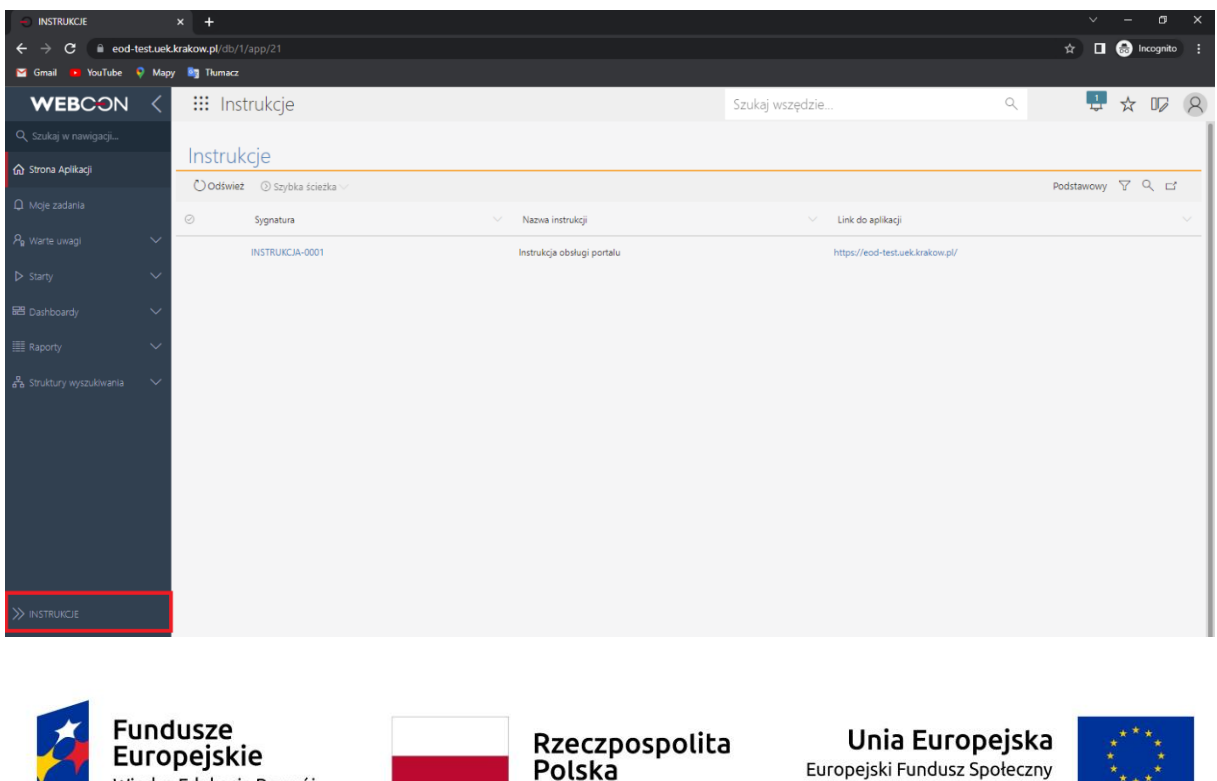

Projekt współfinansowany przez Unię Europejską z Europejskiego Funduszu Społecznego w ramach Programu Operacyjnego Wiedza Edukacja i Rozwój na lata 2014-2020, Działanie 3.5 Kompleksowe programy szkół wyższych, Wiedza Edukacja Rozwój.

Wiedza Edukacja Rozwój

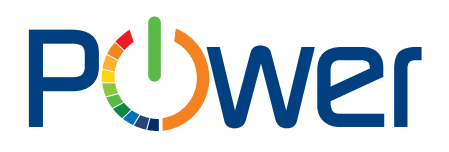

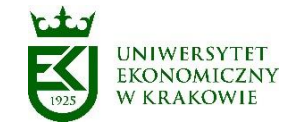

#### 5. Odbiór poczty

<span id="page-6-0"></span>Sekretariat Uczelni rejestruje przesyłki wpływające. Rejestrowanie przesyłek wpływających polega na przyporządkowaniu do każdej przesyłki określonego zestawu metadanych opisujących przesyłkę. Każda przesyłka otrzymuje w systemie automatycznie nadaną sygnaturę, unikatową w całym zbiorze przesyłek wpływających.

Po wykonaniu czynności związanych z przyjęciem i zarejestrowaniem przesyłek punkt kancelaryjny dokonuje ich rozdziału do właściwych jednostek organizacyjnych lub osób.

Adresat (właściwa jednostka organizacyjna lub osoba) otrzymuje drogą mailową powiadomienie o otrzymaniu korespondencji.

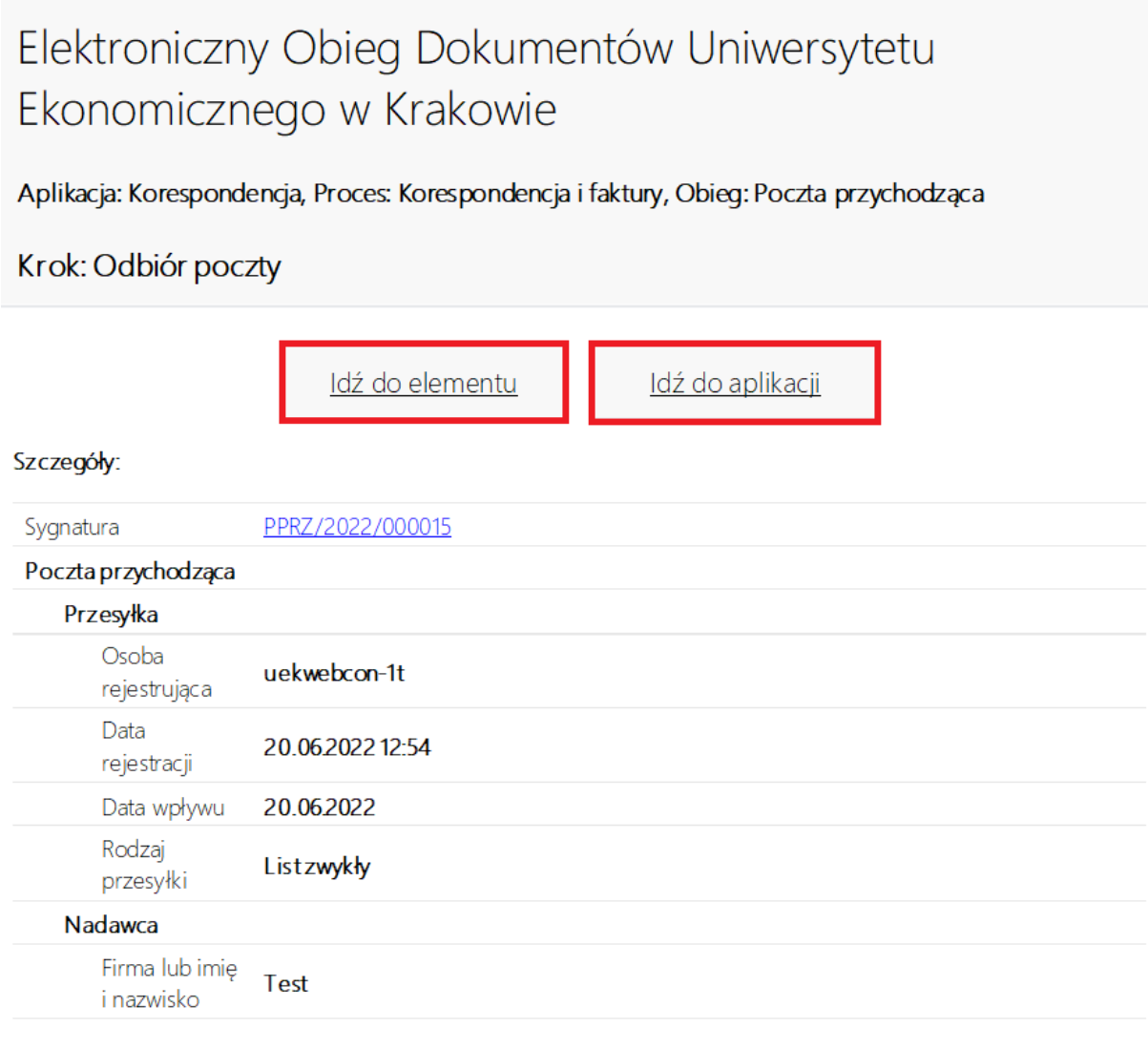

Rys.2

**Fundusze Europejskie** Wiedza Edukacja Rozwój

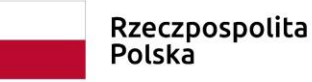

Unia Europeiska Europejski Fundusz Społeczny

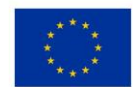

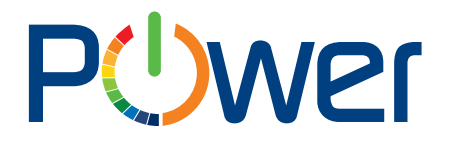

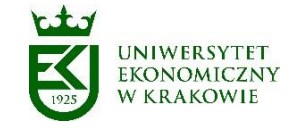

Naciskając przycisk "Idź do aplikacji" adresat przesyłki zostaje przekierowany do aplikacji Korespondencja. Naciskając przycisk "Idź do elementu" adresat przesyłki zostaje przekierowany bezpośrednio do dokumentu.

Odbierając korespondencję Użytkownik może dokonać w systemie następujących czynności:

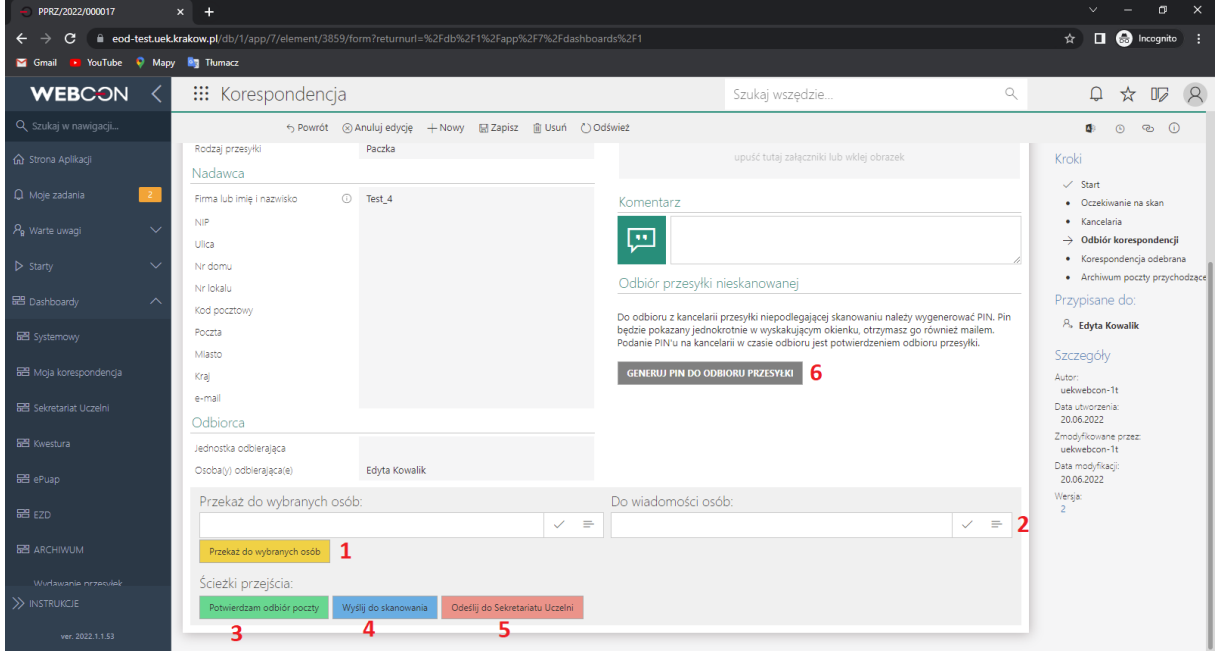

#### Rys. 3

- 1. *Przekaż do wybranych osób* funkcjonalność pozwalająca na przekazanie otrzymanej korespondencji do dowolnej osoby/osób będących pracownikami UEK.
- 2. *Do wiadomości*  funkcjonalność pozwalająca na przekazanie otrzymanej korespondencji do wiadomości do dowolnej osoby/osób będących pracownikami UEK. Korespondencja zostaje u adresata.
- 3. *Potwierdzam odbiór poczty* funkcjonalność potwierdzenia otrzymanej poczty. Po potwierdzeniu odbioru proces przechodzi z kroku "Odbiór poczty" do kroku "Poczta odebrana" i znika z listy zadań.
- 4. *Wyślij do skanowania*  funkcjonalność pozwalająca na odesłanie do Sekretariatu Uczelni zarejestrowanej korespondencji w celu jej zeskanowania (dotyczy przesyłki niepodlegającej skanowaniu).
- 5. *Odeślij do Sekretariatu Uczelni* funkcjonalność pozwalająca odesłać do Sekretariatu Uczelni źle zaadresowaną korespondencję.
- 6. *Generuj PIN do odbioru przesyłki*  funkcjonalność generowania PIN-u upoważniającego do odbioru korespondencji z Sekretariatu Uczelni (dotyczy paczki/przesyłki niepodlegającej skanowaniu).

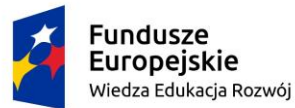

Rzeczpospolita Polska

Unia Europeiska Europejski Fundusz Społeczny

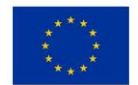

# **PUWer**

Uniwersytet Ekonomiczny w Krakowie ul. Rakowicka 27, 31-510 Kraków tel. (012) 293-74-63, (012) 293-74-64, (012) 293-74-65 www.power.uek.krakow.pl power@uek.krakow.pl

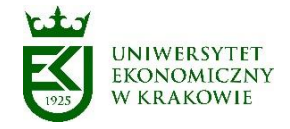

#### 6. Korespondencja odebrana

<span id="page-8-0"></span>Na kroku "Korespondencja odebrana" Użytkownik może dokonać w systemie następujących czynności:

- 1. Przygotowanie odpowiedzi
- 2. Archiwizacja

Obie czynności wymagają wcześniejszego powiązania dokumentu ze sprawą, lub, jeśli dokument nie dotyczy żadnej sprawy, nadania samego numeru JRWA (można nadać dowolny numer JRWA lub wybrać z listy ulubionych numerów. Dodając dowolny numer JRWA, można dodać go do ulubionych, lista ulubionych numerów JRWA tworzona jest osobno dla każdego Użytkownika). Czynności te wykonujemy w zakładce "EZD". Jeśli sprawa nie istnieje jeszcze w systemie, należy ją najpierw zarejestrować (dashboard EZD, przycisk "Rejestracja sprawy").

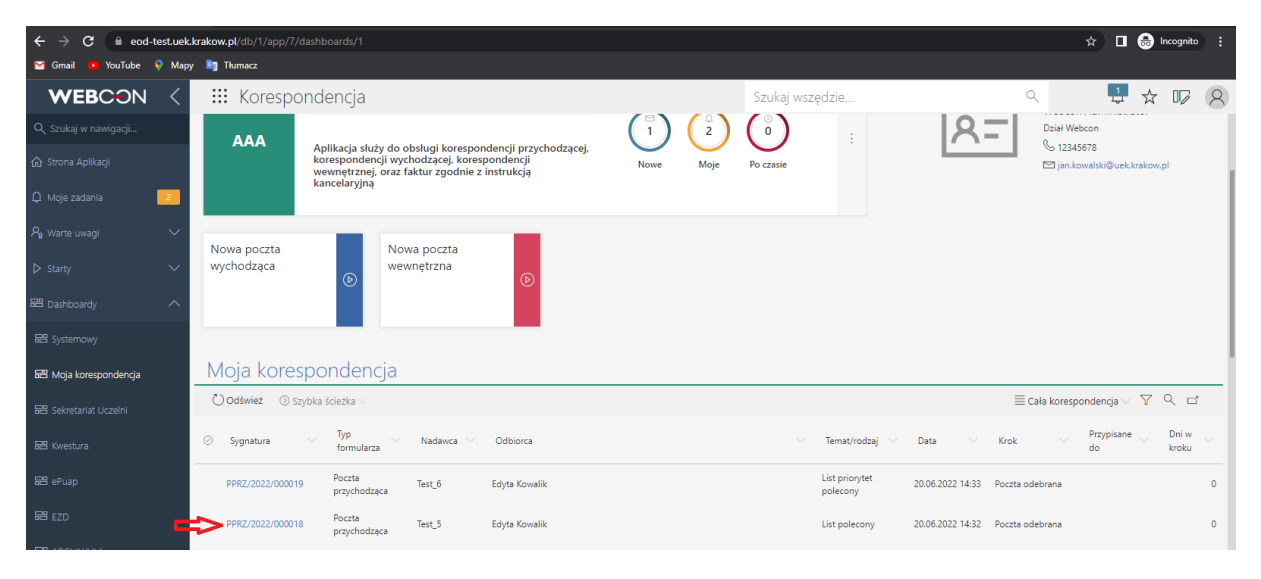

Rys. 4

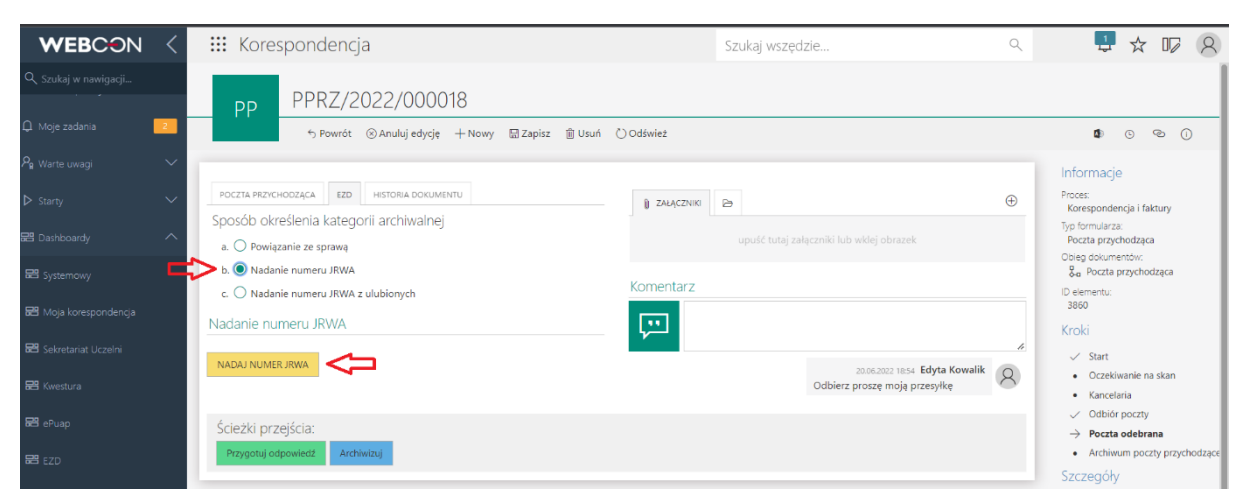

Rys. 5

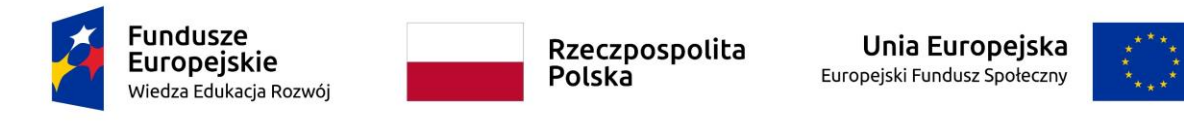

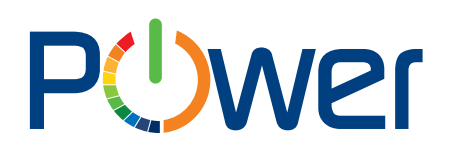

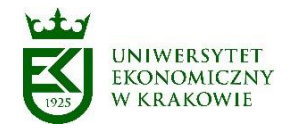

#### <span id="page-9-0"></span>7. Schemat procesu

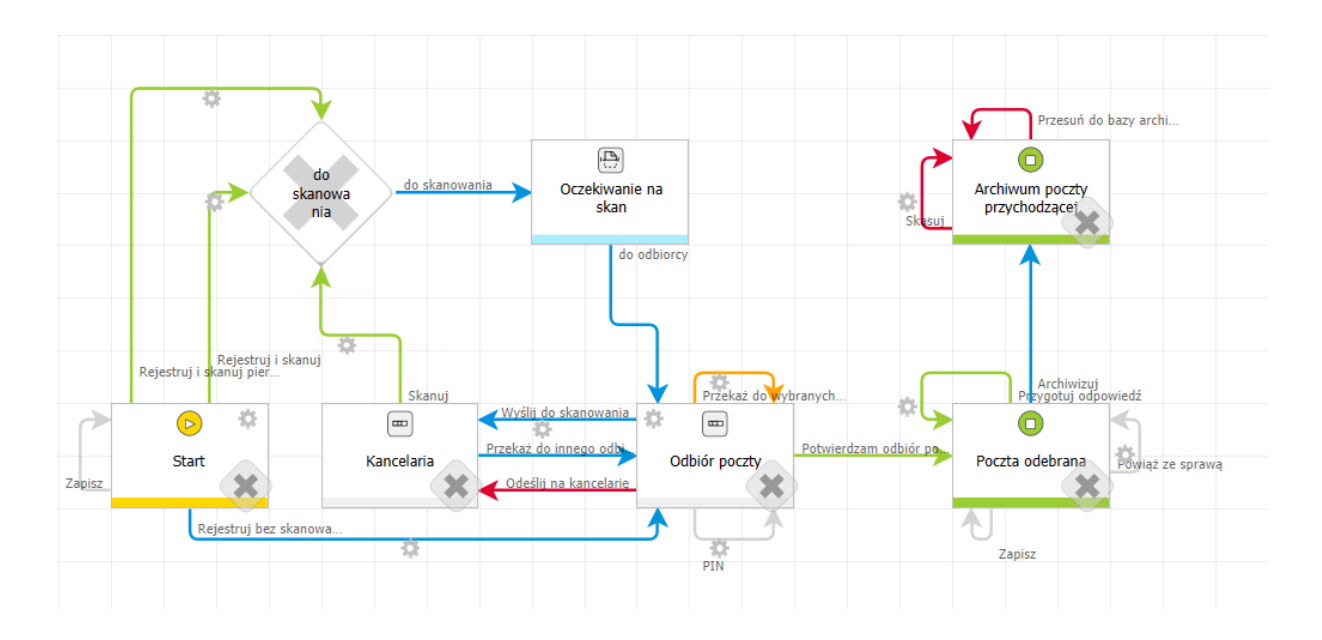

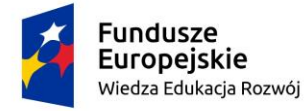

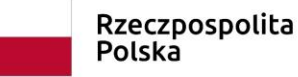

Unia Europejska Europejski Fundusz Społeczny

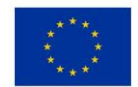